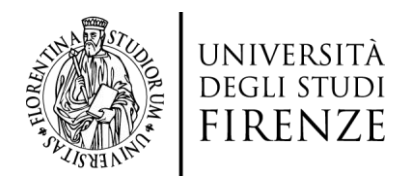

# *Guida alla compilazione del Piano di Studio on line*

A partire dall'A.A. 2018/2019 la presentazione del Piano di Studio avviene con un nuovo servizio on-line, per alcuni Corsi di studio e Coorti di immatricolazione degli studenti. I dettagli e le tempistiche sono disponibili sulle specifiche pagine, nei siti web delle Scuole di Ateneo.

In sede di compilazione del piano sono proposti- ad eccezione delle Attività *a libera scelta*- soltanto gli insegnamenti legati alla coorte di appartenenza (n.b. *coorte* = l'insieme degli studenti che, in un certo anno accademico, si sono iscritti per la prima volta al Corso di Studio, identificati dall'anno accademico di immatricolazione).

Nei casi di:

- $\triangleright$  studenti con iscrizione non attiva/non regolare al corrente Anno Accademico,
- corsi di studio o coorti per i quali non è prevista la presentazione on-line per questo Anno Accademico,
- passaggi/trasferimenti/abbreviazioni di carriera,
- piani di studio individuali già approvati,
- laureandi con piano di studio cartaceo già presentato,

la compilazione del piano di studio on-line potrebbe non essere disponibile.

La procedura on-line permette di: effettuare la scelta del piano, confermare gli esami obbligatori, inserire esami opzionali e quelli a scelta libera. Nella compilazione del piano il sistema mostra, ad una ad una, tutte le regole da rispettare e, per ciascuna di esse, le attività didattiche che lo studente può/deve scegliere nell'ambito della regola stessa.

Per ogni regola, lo studente seleziona le attività didattiche (il numero dipende da quanto richiesto dalla regola stessa) e procede con la regola successiva.

Al termine delle regole, è necessario **confermare** il proprio piano.

Le specifiche azioni che uno studente dovrà compiere durante la compilazione dipenderanno dalle regole del proprio corso di studi e dalla propria carriera.

Per maggiori dettagli e approfondimenti puoi contattare la Segreteria Didattica

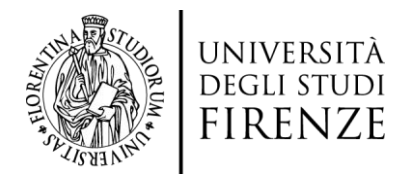

della tua Scuola.

# **PUNTO 1: PRESENTAZIONE DEL PIANO DI STUDIO ON LINE**

**1)** Accedi ai **S.O.L.** d'Ateneo dal sito

<https://sol-portal.unifi.it/ls-3-studenti.html>

clicca su "**ACCEDI a GCS**" ed effettua il "**Login**" utilizzando le credenziali studente già in uso.

 Se non ricordi le credenziali effettua la procedura di recupero utilizzando l'apposito servizio *Password dimenticata* che trovi sotto la voce **Link utili**.

- **2)** Attraverso il percorso **Menù** -> **Piano di Studio** -> **Piano Carriera** entri nella nella pagina dove sono visualizzate le informazioni relative al tuo attuale Piano di Studio e dalla quale potrai:
	- a. modificare il piano di studi, cliccando sul pulsante **Modifica Piano** se hai già un piano "statutario" associato.
	- b. compilare un nuovo piano di studi, cliccando sul pulsante **NuovoPiano**  se non hai alcun piano di studi associato.

Se il corso di studi prevede più di un curriculum e non è ancora stata effettuata la relativa scelta, il sistema avvisa che è necessario procedere con la *Scelta del percorso* prima di presentare il piano.

Per procedere con la compilazione del piano, cliccare su **Prosegui compilazione Piano Carriera**.

La procedura a questo punto mostrerà le **Regole di Scelta** definite per il Corso di Studio, ossia una serie di regole da seguire per la selezione degli insegnamenti da inserire nel proprio piano di studi.

Ad ogni regola, lo studente può:

*i.* **selezionare le attività didattiche** da aggiungere al proprio piano (che rispettino i vincoli imposti dalla regola corrente) e passare alla regola successiva, attraverso il pulsante *Regola succ.* 

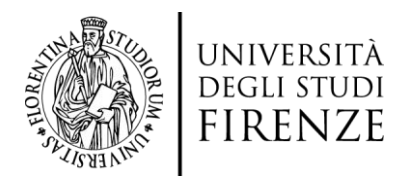

*ii.* **tornare alla regola precedente**, eventualmente per rivedere alcune delle proprie scelte, attraverso il pulsante *Regola prec.* 

Ad ogni nuova regola, a fondo pagina, viene mostrato il riepilogo delle scelte che lo studente ha compiuto fino a quel momento.

Nel caso di alcune specifiche tipologie di regole, è possibile **saltare la regola**  (attraverso il pulsante **Salta scelta**) rimandando la selezione ad un momento o ad una regola successiva.

### **PUNTO 2: TIPOLOGIE DI SCELTA DELLE ATTIVITA'**

#### **a. Attività obbligatorie**:

costituiscono l'elenco delle Attività Didattiche (AD) considerate obbligatorie per il percorso di studi di ogni studente. Le attività obbligatorie sono già selezionate, pertanto lo studente non può deselezionarle e/o modificarle e dovrà solo passare alla regola successiva cliccando sul tasto *Regola successiva*.

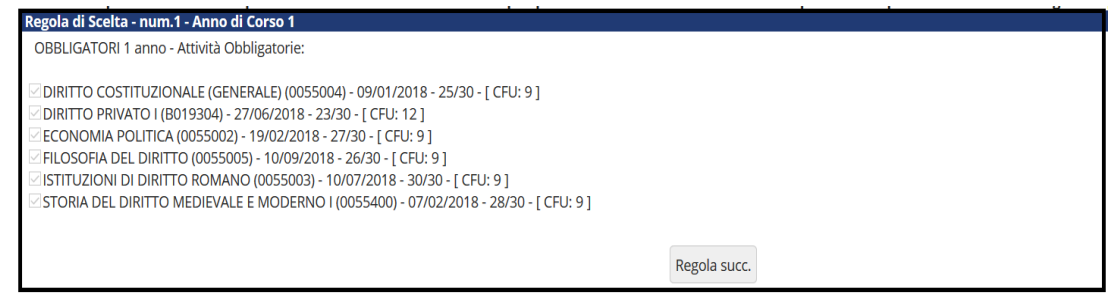

#### **b. Attività scelte all'interno di un elenco**:

nell'ambito di alcune regole, il sistema consente la **selezione di una o più attività didattiche** all'interno di un elenco predefinito. In questo caso, lo studente selezionando **la/le attività didattica/che desiderata/e e passando alla regola successiva** leaggiungerà al proprio piano. La selezione deve rispettare i vincoli di CFU previsti dalla regola

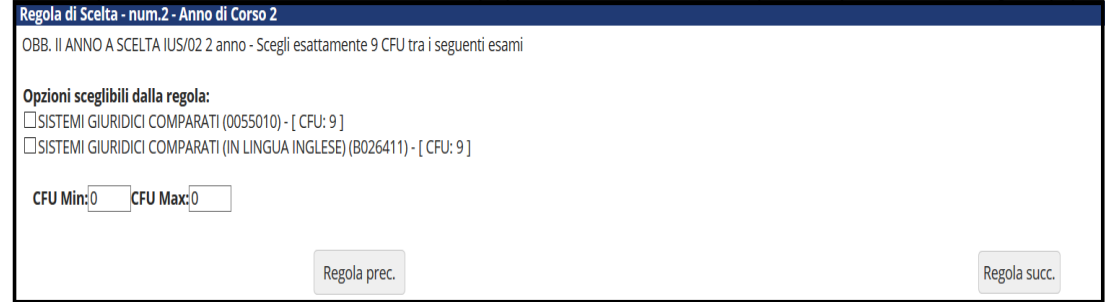

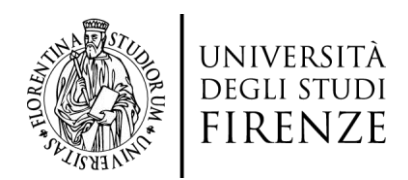

## **c. Attività a scelta libera nel proprio corso di studio**:

Alcune regole permettono la selezione, da un elenco predefinito, di attività didattiche offerte nel proprio corso di studi e utilizzabili ai fini della scelta libera. In tali casi lo studente deve:

- **selezionare alcune delle attività indicate**, secondo le proprie preferenze;
- **rispettare i vincoli sui CFU** imposti dalla regola stessa, selezionando attività che rispettino minimo e massimo di CFU indicate

Il sistema mostra **un contatore dei CFU accumulati all'interno della regola corrente**, che viene aggiornato ad ogni selezione o deselezione di un'attività.

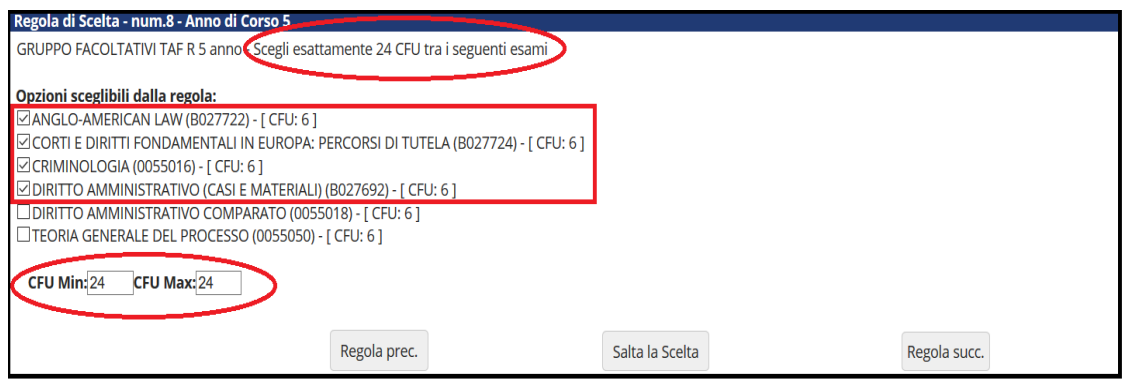

#### **Cliccando su:**

- *Regola succ***.: si conferma la scelta effettuata e si passa alla regola successiva** (a patto di avere rispettato i vincoli imposti dalla regola)**;**
- *Regola prec***.: si torna alla regola di scelta precedente**;
- *Salta la scelta***: si salta totalmente la scelta delle attività didattiche relative alla regola rimandando la scelta ad un momento o ad una regola successiva**.

Nel caso si scelga anche una sola attività didattica, si aggiornerà il valore riportato nel contatore dei CFU relativo alla **SOLA** pagina visualizzata.

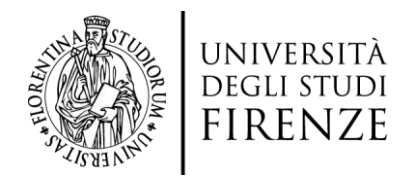

## **d. Attività a scelta libera nell'offerta didattica dell'Ateneo**:

consente di inserire nel piano di studio attività didattiche a libera scelta all'interno delle **attività di altri corsi di studio**, sempre rispettando dei **vincoli sul numero di CFU accumulati attraverso la propria scelta**.

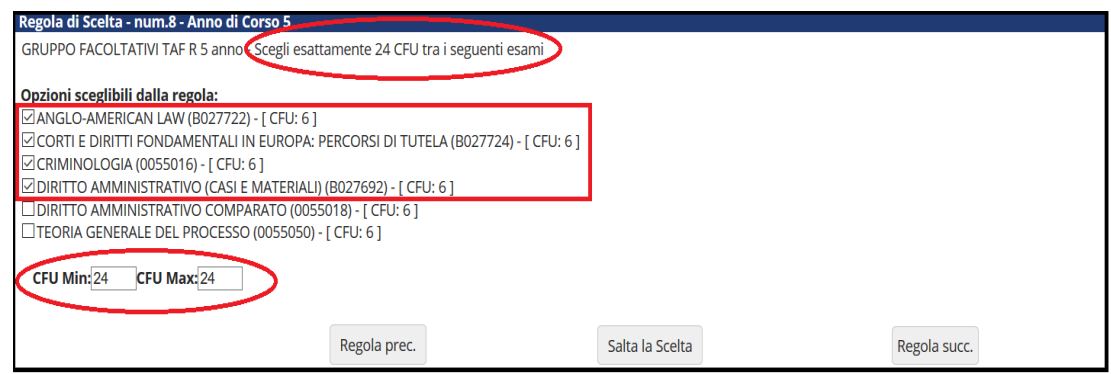

Per accedere alle operazioni di scelta delle attività da aggiungere al proprio percorso di studi, è necessario cliccare il pulsante *Aggiungi attività*.

Il sistema mostra un **elenco di corsi di studio** all'interno dei quali selezionare l'attività desiderata: è necessario **selezionare uno specifico corso di studi** per accedere all'elenco di attività che possono essere aggiunte al piano.

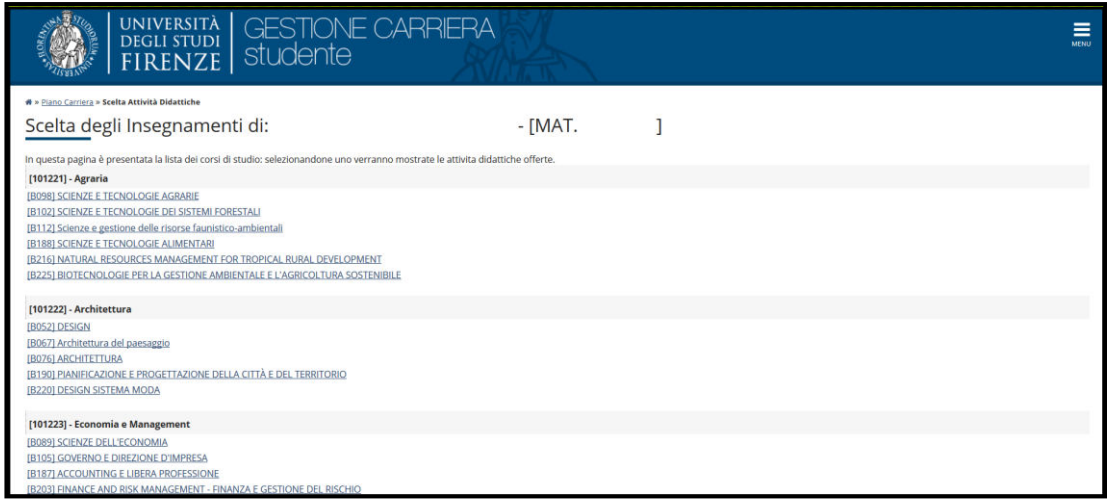

Selezionando un corso verrà mostrato l'elenco delle attività didattiche che è

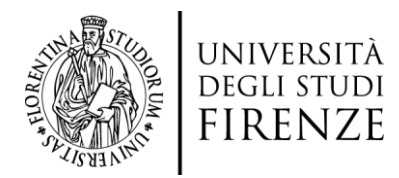

possibile scegliere per l'acquisizione dei CFU richiesti dalla regola: cliccare sul simbolo  $\bigoplus$  per selezionare l'attività didattica che interessa.

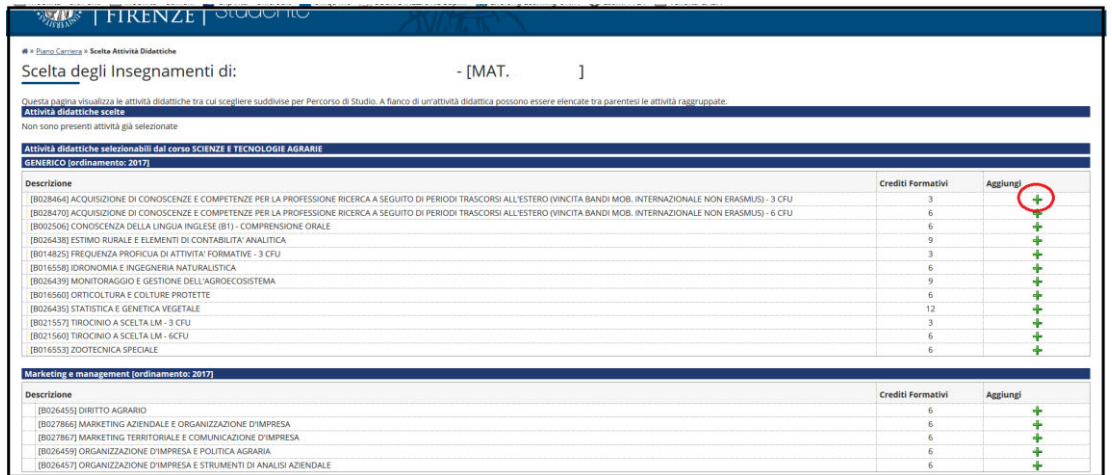

A seguito di ogni nuova scelta, il sistema mostra un riepilogo aggiornato delle attività selezionate, oltre all'elenco delle sole attività che possono essere ancora scelte per rispettare il vincolo del numero dei CFU.

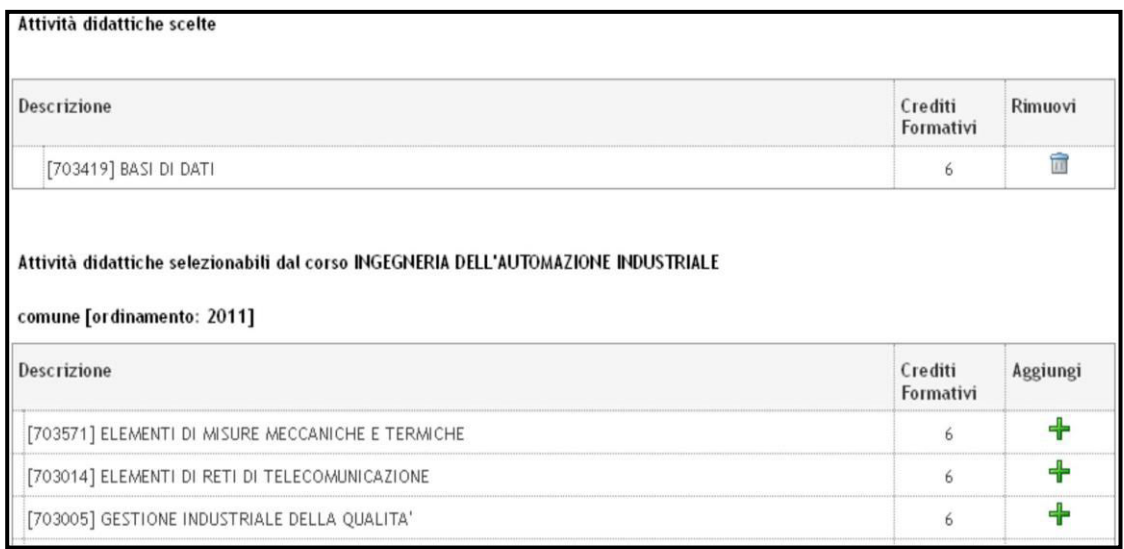

A questo punto è possibile:

- **selezionare un'altra attività**, all'interno dello **stesso corso di studio**, selezionando l'icona correspondente  $\mathbf{\dot{+}}$ :
- **eliminare un'attività scelta**, selezionando l'icona *Cestino* (il sistema aggiorna

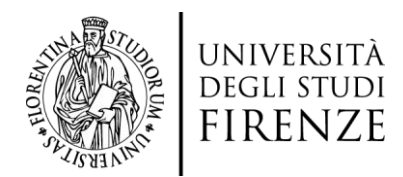

di conseguenza gli elenchi di attività);

 **selezionare il pulsante** *Torna alla regola* che permette di tornare alla schermata principale della regola corrente e di passare (in assenza di problemi) alla regola successiva.

In ogni istante, inoltre, è possibile selezionare il pulsante *Cambia CDS*, per ricercare altre attività da scegliere all'interno di un altro corso di studio, ritornando all'elenco dei corsi di studio disponibili.

Alcune **regole**, generalmente quelle **relative alla scelta libera**, possono essere legate da un **vincolo sulla somma complessiva dei CFU**. In questi casi vengono mostrati il vincolo e le regole vincolate nella parte alta dalla pagina (vedi immagine); il numero di CFU inseriti nelle regole viene visualizzato come promemoria accanto alla descrizione della regola. Nella compilazione, il sistema verifica PRIMA il rispetto delle singole regole e POI il rispetto complessivo del vincolo che le lega.

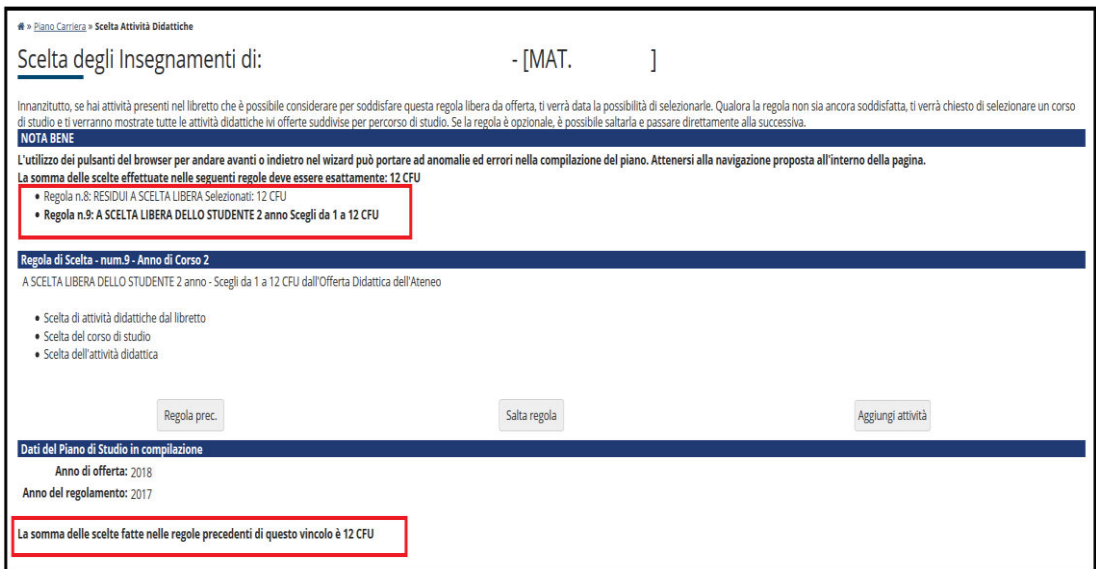

# **PUNTO 2bis: Inserimento di un numero eccessivo di CFU**

Nei casi in cui non sono rispettati il totale dei CFU previsti dal piano o i vincoli previsti da una o più regole, siano, **il sistema chiede di rivedere le scelte effettuate,**  ripartendo dalla prima regola violata**.**

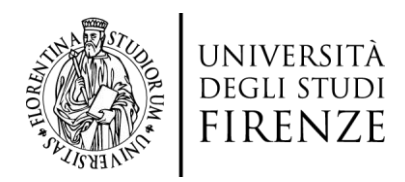

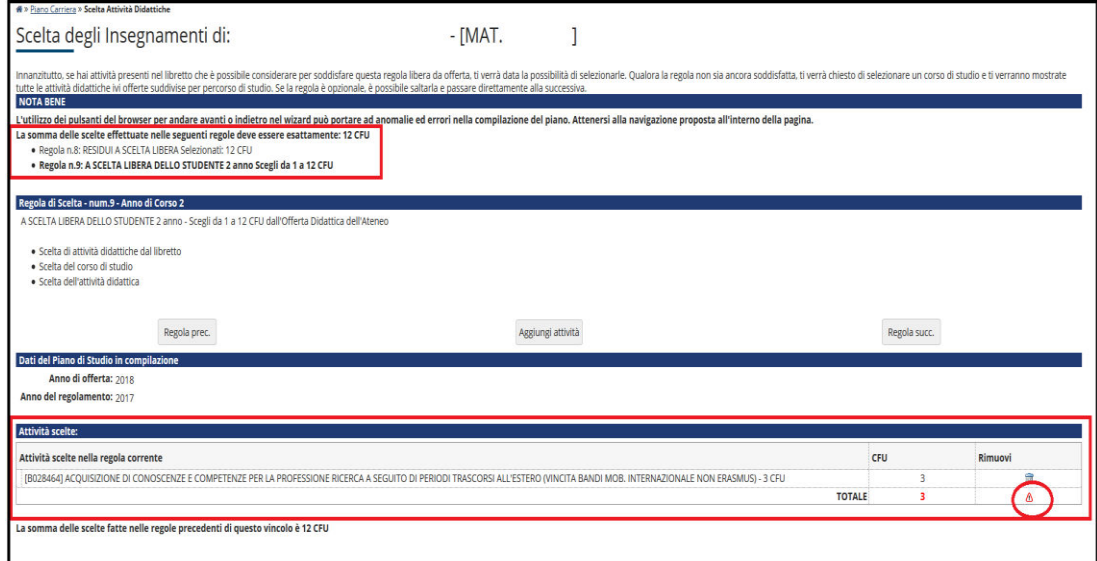

# **PUNTO 3: TERMINE COMPILAZIONE PIANO**

**TERMINATA** la compilazione del piano e soddisfatte tutte le regole, viene visualizzato il **prospetto del piano di studio compilato** in stato **BOZZA**, con indicazione delle attività obbligatorie e opzionali scelte.

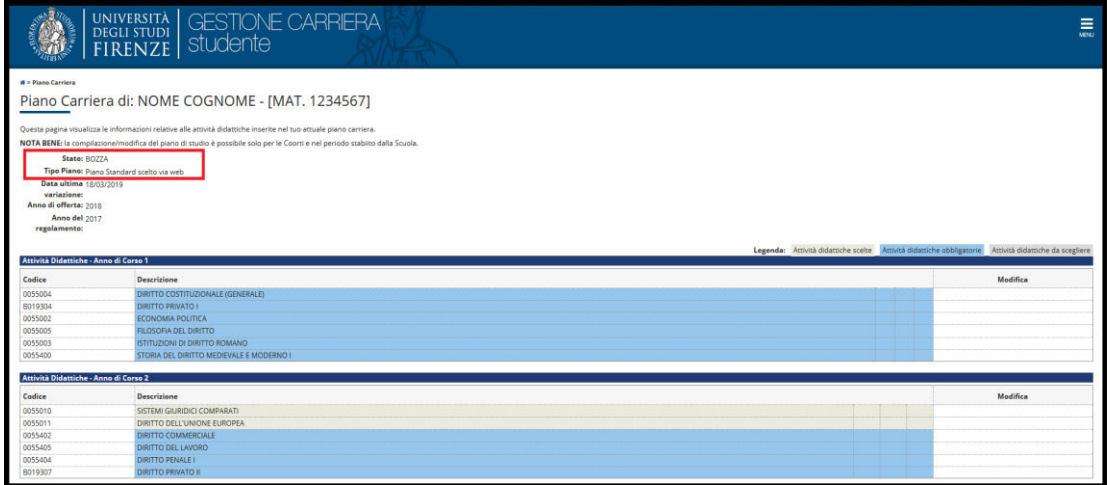

In questa fase è ancora possibile:

## 1. **Modificare il piano visualizzato**:

- tramite il tasto *Regola prec*. che consente di tornare alle regole precedenti, modificando le scelte eseguite;
- tramite il tasto *Annulla Piano*, che riproporrà l'intera procedura di

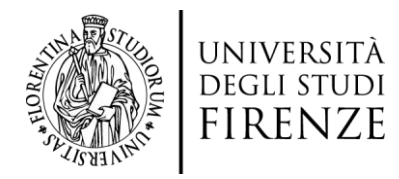

compilazione partendo dall'inizio e perdendo ogni scelta effettuata.

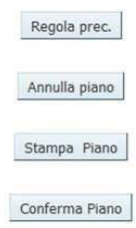

2. Prima di procedere con la conferma del piano, si suggerisce di **stampare il piano e/o**  salvarlo in formato PDF, scegliendo l'opzione *Stampa piano*.

N.B. **Nella stampa del piano effettuata in questo momento, non sono visualizzati gli esiti delle attività didattiche selezionate e già superate/sostenute.**

**Gli esiti di queste attività restano sempre registrate nel libretto studente e saranno nuovamente visualizzati e stampabili, nella consultazione del piano, SOLO DOPO L'APPROVAZIONE DA PARTE DELLA COMMISSIONE.** 

3. **Salvare il piano compilato** cliccando sul pulsante *Conferma Piano*.

Nella pagina seguente verrà richiesto di *Confermare Definitivamente* il piano studi compilato.

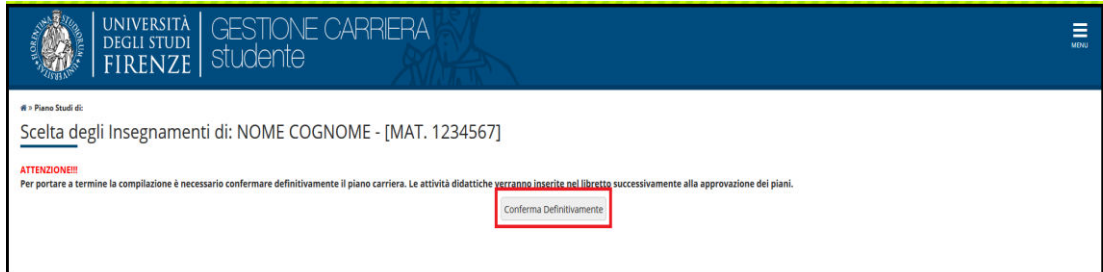

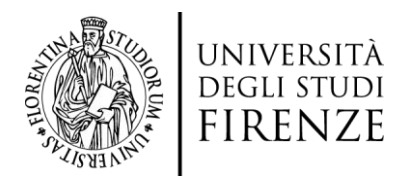

Cliccando *Conferma Definitivamente*, la procedura sarà conclusa e verrà visualizzato il seguente messaggio:

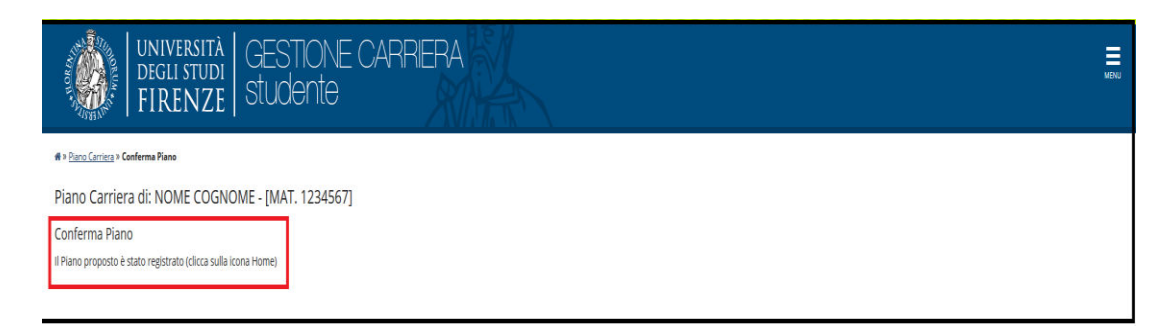